# *To disconnect or unhook your OWC Mercury hard drive, follow these important steps to properly dismount your drive.*

*Windows Systems (all versions):* If you wish to disconnect your OWC Mercury drive without shutting down your computer, you need to stop the device with the "Unplug or Eject Hardware" icon, located on the right side of the system tray. Your drive is now safe to power off and unhook.

*Macintosh Systems (all versions):* If you wish to disconnect your OWC Mercury drive without shutting down your computer, simply drag the OWC Mercury drive icon to the trash can on the desktop (or, in the dock using Mac OS X). Your drive is now safe to power off and unhook.

#### *EMC Retrospect Express*

To install and use the included EMC Retrospect Express backup software, please insert the CD and follow the included installation and operation instructions on the CD.

# *Share your Mac formatted drive with your PC using MacDrive (optional purchase)*

After installing MacDrive, your HFS+ Macintosh volume will mount as if the drive were formatted in a native Windows format. MacDrive allows you to use your OWC Mercury hard drive on either platform without having to reformat or re-initialize the volume. We highly recommend this software for anyone that is sharing data in a cross platform environment.

# *Reformatting your OWC Mercury Hard Drive*

To reformat or re-initialize your OWC Mercury hard drive, visit our tech center for directions using the OS you wish to format the drive with.

*http://eshop.macsales.com/tech\_center/index.cfm?page=data\_fwhdd.html*

#### *Notes for use with older Macintosh systems*

If you are using an older Macintosh system, or using a PCI FireWire card to interface with the OWC Mercury FireWire drive, we recommend using the included Intech Hard Disk SpeedTools to tune the drive for optimum performance. Transfer errors or corruption can be avoided by using this software. This is especially recommended if you are NOT using Mac OS X.

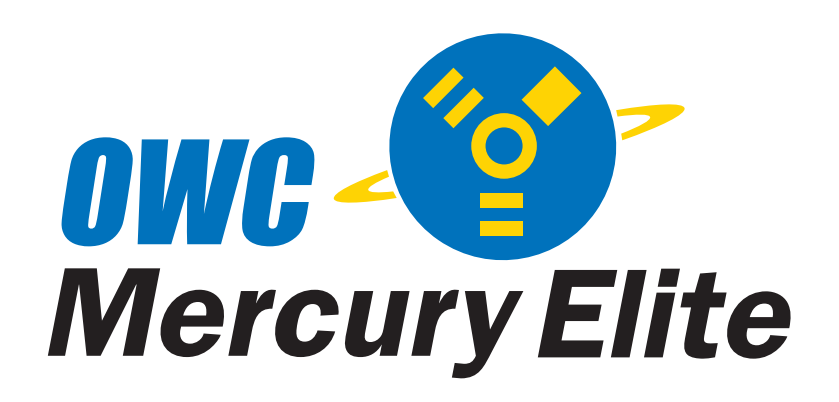

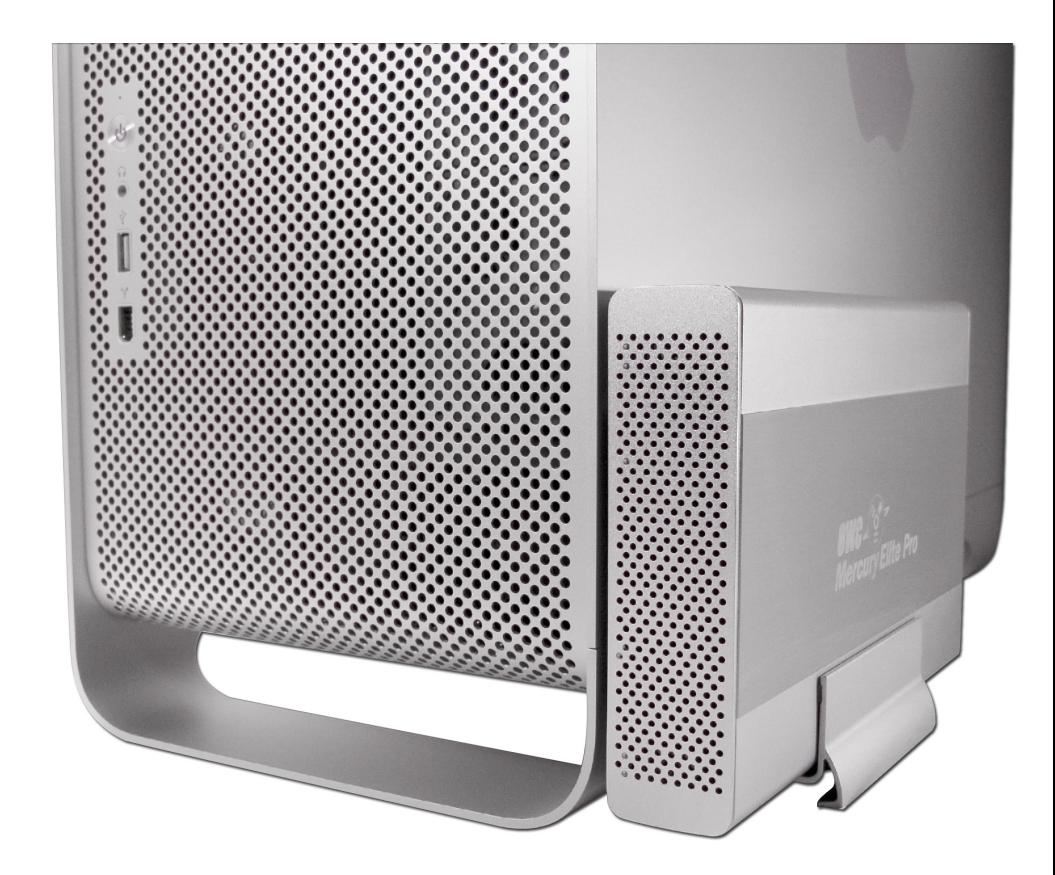

*OWC Mercury Elite-AL FireWire 400+USB2 Combo Solution Owner's Manual*

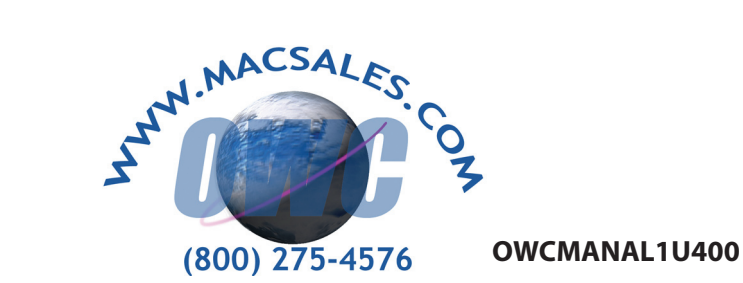

vright ®2005-6 Other World Computing All Rights Reserved. Computing's 2 year Limited Warranty is not transferrable and subject to limitation

We thank you for your purchase of your new OWC Mercury Elite-AL FireWire 400+USB2 Combo Solution and are happy to provide you with one of the newest, fastest, and easiest ways to add mass storage to your computer!

> For more information about FireWire 400 and USB 2.0 please visit our tech center at: *http://eshop.macsales.com/tech\_center/index.cfm*

Before starting, if your new OWC Mercury Elite Pro Hard Drive is delivered under extreme hot or cold conditions, you should allow the contents of the package to reach room temperature prior to use.

Treat your new OWC Mercury product just like you do your computer keep it dry, out of direct sunlight, clean, and avoid static electricity.

# *Installation / Setup Instructions Macintosh Software Installation:*

*Mac OS X - FireWire 400 or USB 2.0:* - Drivers not required. Proceed to hardware installation.

*Mac OS 8.6-9.2.2 - FireWire 400:* Insert the HDST CD and follow the instructions provided by the installer. You may need to install Apple's FireWire drivers, see the OWC tech center for details.

*Mac OS 8.6-9.2.2 - USB 1.1:* You will need to download USB Mass Storage Support from Apple at: http://docs.info.apple.com/article.html?artnum=60394

*Mac OS 8.6-9.2.2 does not support USB 2.0.*

# *Windows Software Installation:*

*Windows - 98 & ME - FireWire 400:* Drivers not required. For use with Windows 98SE or ME, it may be necessary to select the drive in the device manager and specify it as a removable drive. Windows 2000/XP users will have to create a signature for the drive in the Computer Management control panel.

*Windows - 2000 & XP - FireWire 400:* Drivers not required. Proceed to hardware installation.

*Windows - ME & Higher - USB 2.0/1.1:* Drivers not required. For use with Windows 98SE or ME, it may be necessary to select the drive in the device manager and specify it as a removable drive. Windows 2000/XP users will have to create a signature for the drive in the Computer Management control panel.

Unpack your new OWC Mercury Elite-AL FireWire 400+USB2 Combo Solution and examine it's contents.

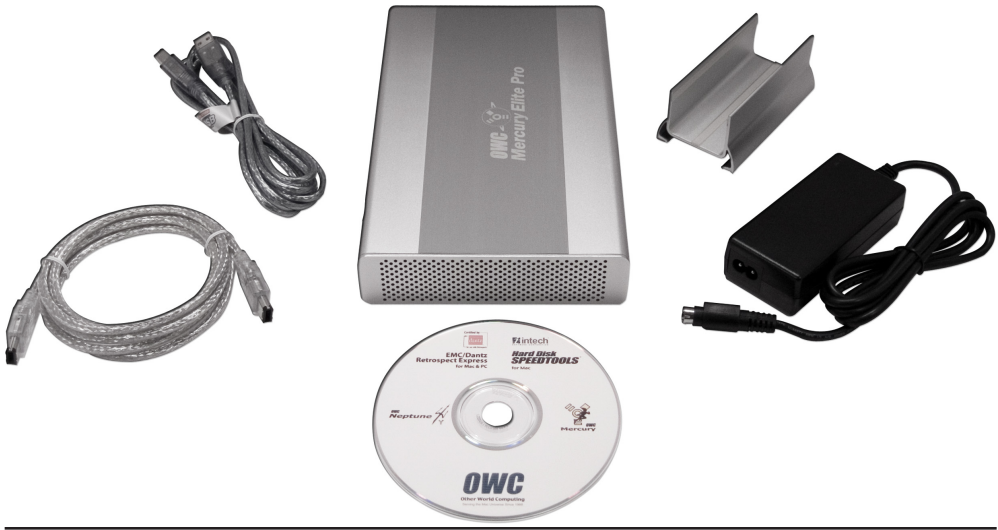

Familiarize yourself with the connections on the back of the OWC Mercury Elite-AL hard drive - you will need to use these to connect your new drive to your computer.

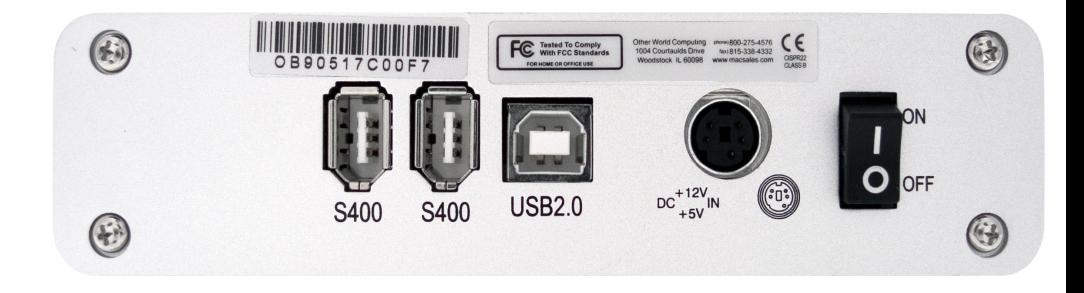

# *Hardware Installation:*

*Installation of the hardware is simple on any platform.*

*1*. Plug the AC power cord into the wall and to the DC transformer.

*2*. Plug the DC power cord into the OWC Mercury Drive.

*3*. Connect the FireWire 400 or USB 2.0 - appropriate for the interface your computer supports, into the drive and computer.

*4*. Power on the OWC Mercury Elite-AL! You're all set!

*Note: You may only have one computer directly connected to the drive at a time. When using FireWire, the additional FireWire ports on the drive may be used to interconnect additional FireWire devices.*